**HBSCO Discovery Servic** 

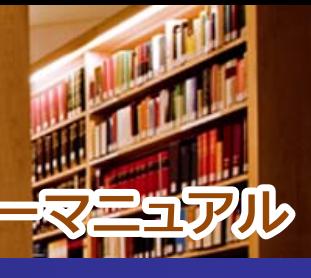

1. 検索画面(基本検索/詳細検索)

## 【基本検索画面】

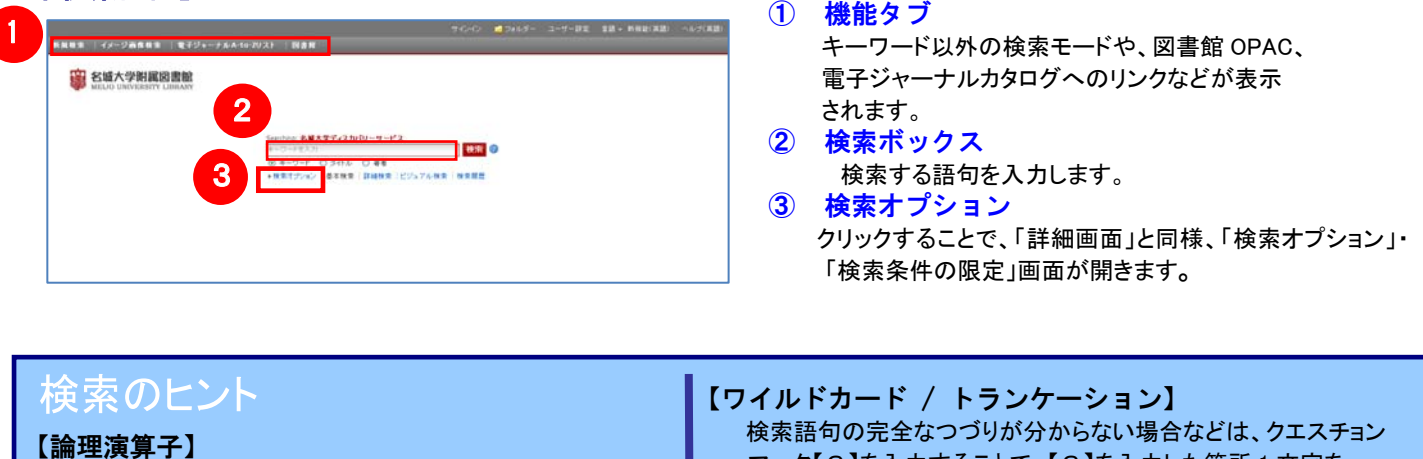

- AND:2つの検索語のうち、両方の単語が入っている ものを検索します。
- OR:2つの検索語のうち、そのどちらかの単語が入って いるものを検索します。
- NOT:2つの検索語のうち、初めの単語は入っているが 後の単語は入っていないものを検索します。

 検索語句の完全なつづりが分からない場合などは、クエスチョン マーク【?】を入力することで、【?】を入力した箇所 1 文字を 適当な文字に置き換えて検索することが出来ます。 また、アスタリスク【\*】を検索語句の最後に入力することで、 【\*】を入力した箇所以降を適当な文字に置き換えて検索をします。

(例)「d?g」→ dog, dig などを検索します。 「comput\*」→ computer, computing などを検索します。

### 【詳細検索画面】

### 検索ボックス下の Advanced Search[詳細検索]をクリックすると、画面を切り替えることが出来ます。

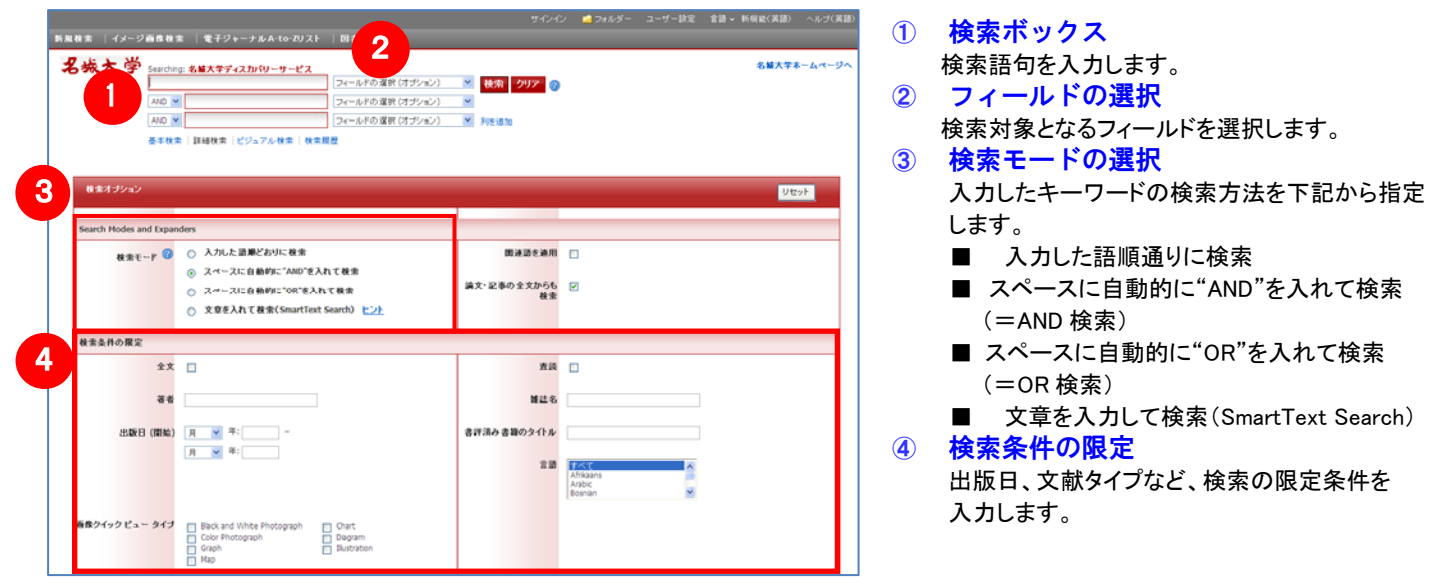

### 【表示言語の変更】

インターフェイスの表示言語は、英語、日本語のほか、中国語、韓国語、ドイツ語、スペイン語、イタリア語など、 全部で 28 の言語に切り替えることができます。画面右上部の Languages[言語] から、表示言語を選択して下さい。 インターフェイスの言語が切り替わります。

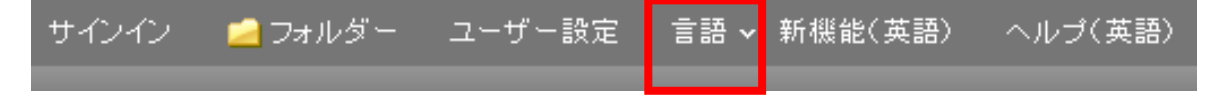

# 2. 検索結果画面

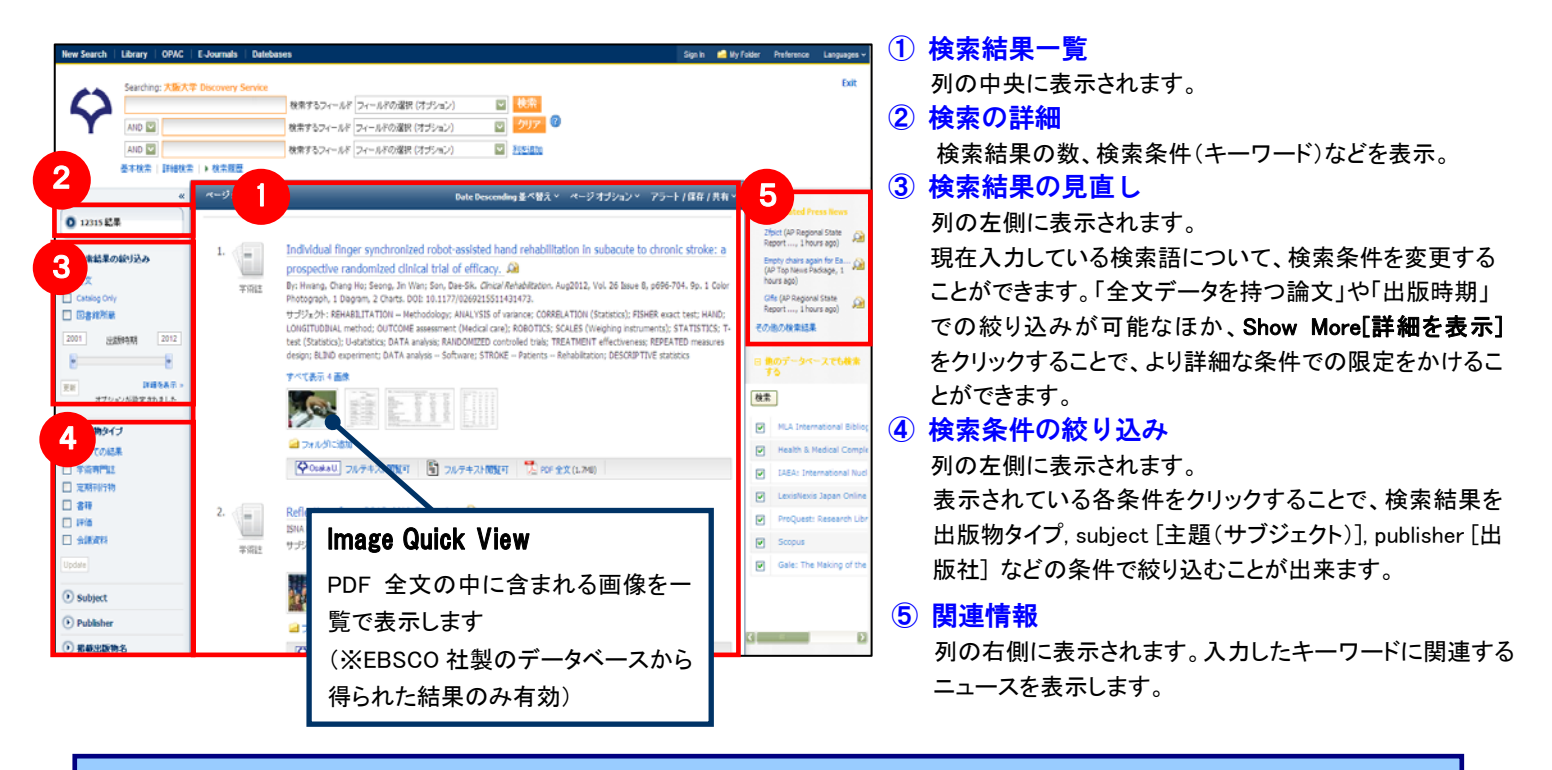

※ 一覧画面上で Preview アイコン Copy にカーソルを合わせるだけで、その論文の情報を見ることが出来ます。 ※ 左右の列は、《 》 をクリックすることで、折りたたむことが出来ます。

【Contents Provider について】

検索条件の絞り込みエリア(上図④)には、EDS に搭載されているリソースによる絞り込みを行う「提供リソース一覧」 項目があります。

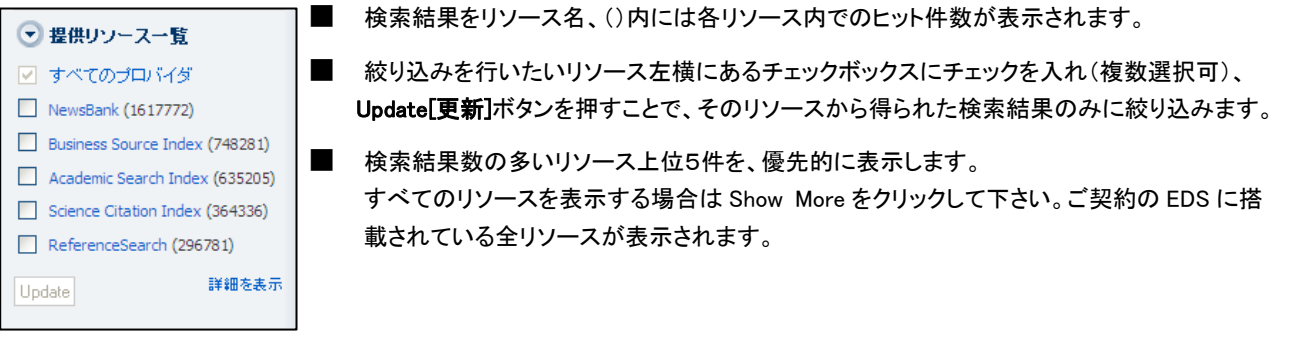

### 【☆ EBSCOhost Integrated Search について ☆】

EBSCOhost Integrated Search (EHIS)で他社データベースを検索することができます。画面右側から、検索対象とする データベースを選ぶことが出来ます。

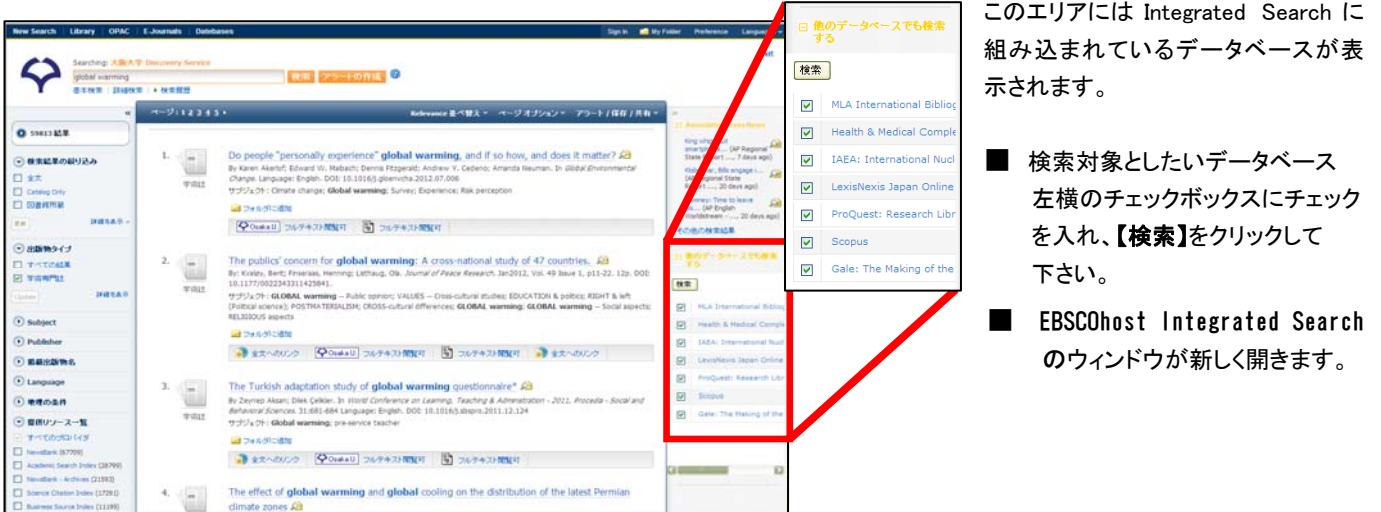

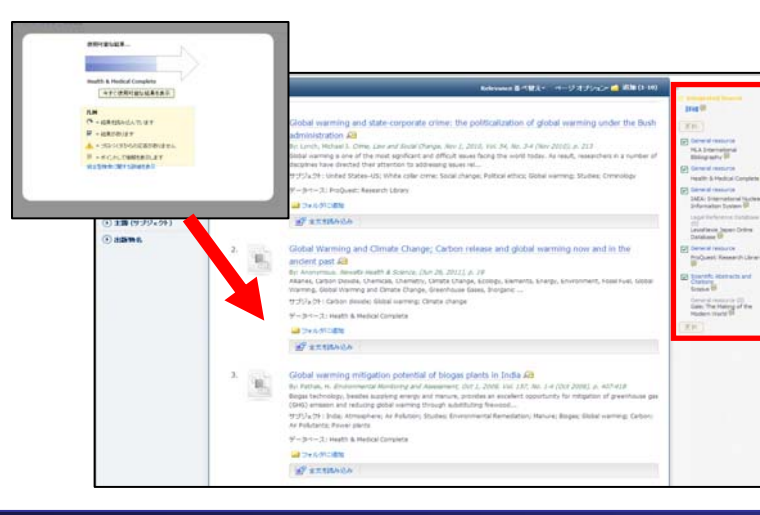

- EBSCOhost Integrated Search 画面右側に、 検索対象としたデータベースが表示されます。
- データベース名をクリックする、もしくはチェックを 外して【更新】ボタンを押すと検索対象の データベースをさらに絞り込むことができます。
- 画面左上の「新規検索」より、新たに EBSCOhost Integrated Search のみの検索を行うことができま す。

#### ドの詳細表示 3. 各レコー

### 検索結果一覧から、各論文のタイトルをクリックすることで、詳細情報画面へ移動します。

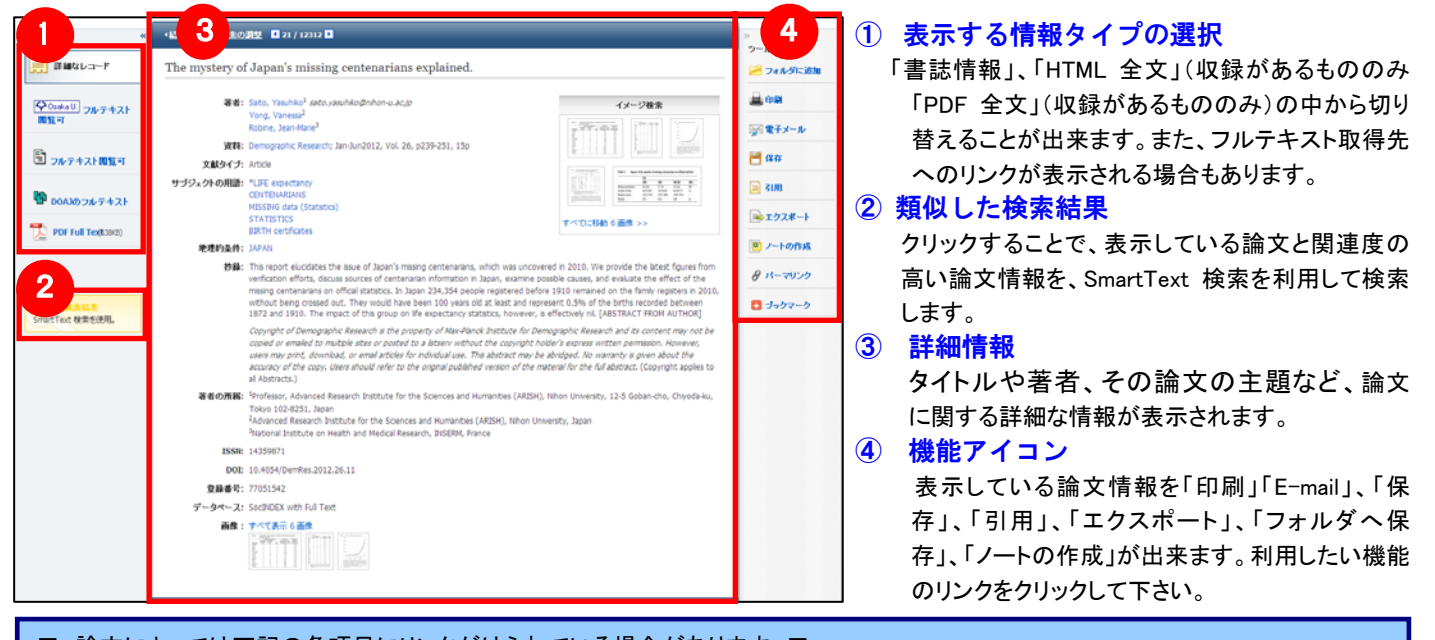

- 論文によっては下記の各項目にリンクがはられている場合があります ■
- ★ Authors: 著者名のリンクをクリックすると、収録されているその著者の全ての論文・記事が表示されます。
- ★ Source: 出版物名のリンクをクリックすると、その出版物の詳細情報や収録情報が表示されます。
- ★ Subject Terms: この論文の主題です。クリックすると、同一の主題を持つ論文・記事が表示されます。

# 4. フォルダ機能

検索結果一覧から、また各論文の詳細情報画面から、フォルダアイコン ■をクリックすることで、情報を一時的に保存 することができます。(通常、ログアウトと共に保存したデータは消去されます/次回以降のセッション保存した内容を反映さ せたい場合は、個人アカウントが必要となります。)

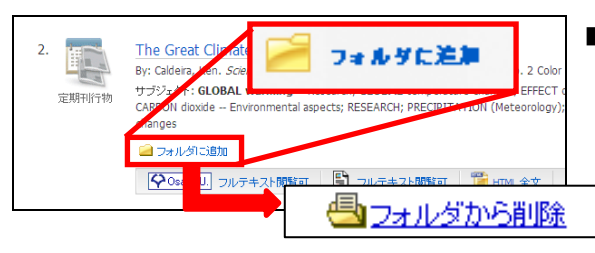

■ 記事をフォルダに入れる場合には, Relevancy ケージの横や、Preview 画面に表示されている Add to folder [フォルダに追加] リンクを クリックして下さい。アイコンの表示が「ー」に変わり、選んだ 記事がフォルダ内に入ります。 再度リンクをクリックすると、フォルダからアイテムが削除されます。

また、フォルダにアイテムが入ると、検索結果一覧・論文詳細画面の右側に"Folder has items [フォルダ内にアイテムがあります]"という新 しいエリアが表示され、現在フォルダに入っている論文のタイトルを新規3件まで確認することが出来るようになります。論文を削除したいと きは、タイトル横の×印をクリックして下さい。

## 【フォルダ ビュー】

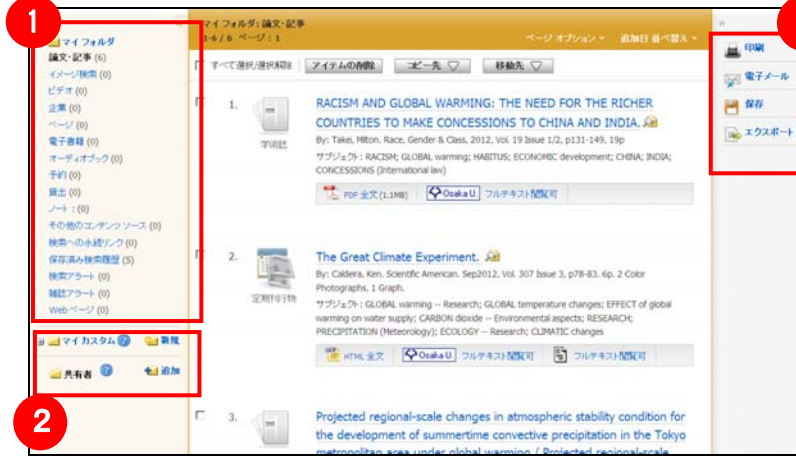

### フォルダにアイテムが入っている状態で、 2 My Folder をクリックすると、フォルダビュー画面へ移動します。

3 ① マイフォルダ

 デフォルトの保存先になります。フォルダ内に保存し た情報が、種別ごとに割り振られています。各カテ ゴリをクリックすることで、一覧に表示される情報が 切り替わります。

- ② マイカスタム・共有者 ユーザー個々人がカスタムで作成したフォルダや、 他のユーザーと情報を共有しているフォルダが表示 されるエリアです。
- ③ 機能アイコン フォルダ内の情報を、印刷・E-mail・保存・エクスポー トすることが出来ます。 印刷・E-mail・保存・エクスポートしたい論文にチェッ

クを付け(複数選択可能)、各アイコンをクリックして 下さい。

# 5. アラート機能~検索結果にアラートかける

 自分の検索履歴について情報の更新があった場合、メールや RSS での通知を受け取ることができます。 ※電子メールアラートの設定には個人アカウントが必要となります。個人アカウントをお持ちでない場合は、 「6.個人アカウントを作成する」を参照の上、設定を行って下さい。 ※この機能は統合検索のリソースに対しては有効ではありません。

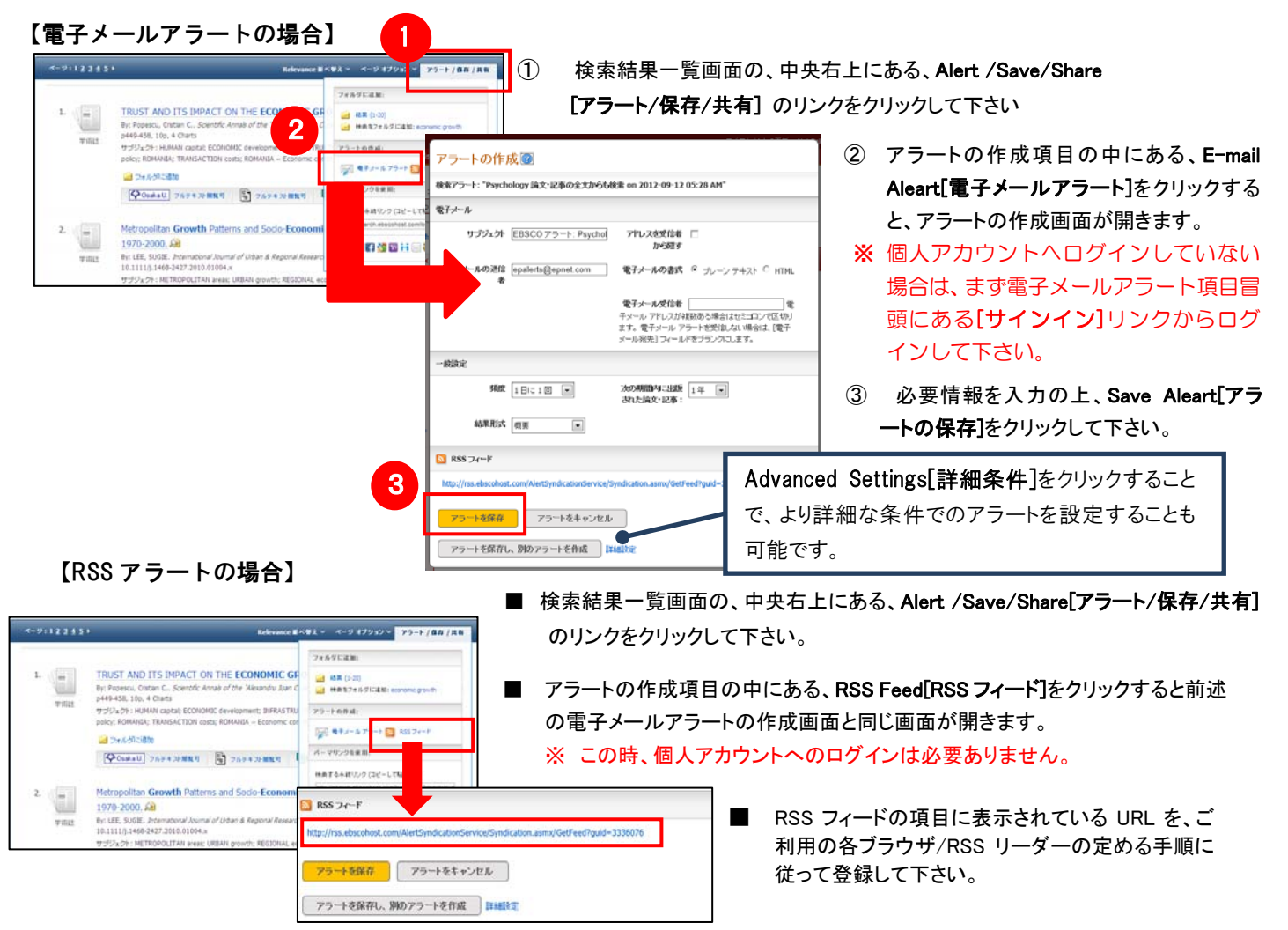

# 6. 個人アカウントを作成する

4でフォルダ内に保存した論文の情報を次回以降のセッションに反映させたい場合や、5で設定したアラート情報な どを保存する場合は、個人アカウントを作成する必要があります。

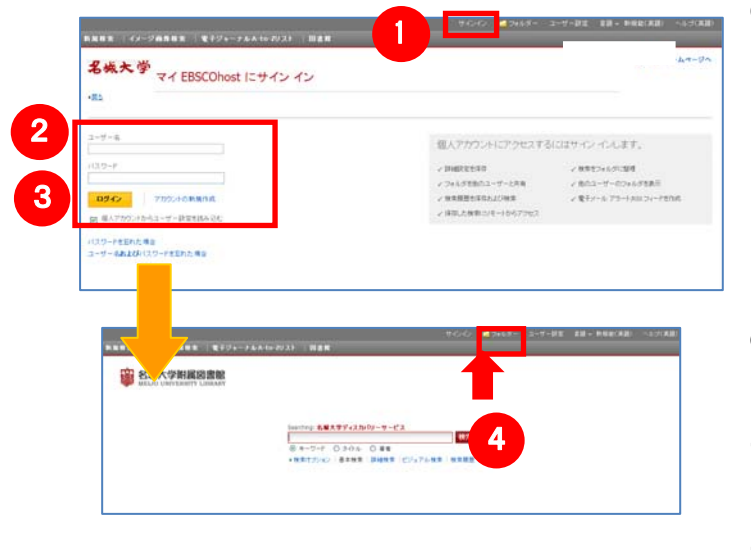

- 画面上部の青いバー内から、Sign In[個人アカウントへログイン](1) を選択して下さい。
- まだアカウントをお持ちでない方: Create a new Account[アカウントの新規作成] (②)を クリックし、表示されるフォームに必要事項を入力の上、アカウン ト作成を行ってください。

#### ■ 既にアカウントをお持ちの方:

 ユーザー名とパスワードを入力(③)して、LogIn [ログイン]をクリック。

- Sign In[個人アカウントへログイン]の表示が Sign Out[サインアウト]に 変われば、ログイン完了となります。
- ※ サインアウトする場合は、画面上部の青いバー内にある Sign Out[サインアウト](④)を選択して下さい。
- ※ 検索履歴の保存・アラートの設定を行う際などにも、「個人アカウント」の アカウントが必要となります。

### **EBSCO International Inc., Japan** (エブスコ)

〒164-0011 東京都中野区中央 4-60-3 銀座ルノアールビル 4F TEL: 03-5342-0701 FAX: 03-5342-0703 E-Mail: ebscohost@ebsco.co.jp Web: http://www.ebscohost.com (English) http://www.ebsco.co.jp (Japanese)